# **Troubleshooting**

This chapter describes how to identify and resolve software problems related to the Cisco IOS software on the Catalyst 3750 switch. Depending on the nature of the problem, you can use the command-line interface (CLI) or the Cluster Management Suite (CMS) to identify and solve problems.

Unless otherwise noted, the term *switch* refers to a standalone switch and to a switch stack.

Additional troubleshooting information, such as LED descriptions, is provided in the hardware installation guide.

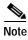

For complete syntax and usage information for the commands used in this chapter, refer to the command reference for this release and the *Cisco IOS Command Summary*, *Release 12.2*.

This chapter consists of these sections:

- Recovering from Corrupted Software By Using the XMODEM Protocol, page 36-2
- Recovering from a Lost or Forgotten Password, page 36-4
- Preventing Switch Stack Problems, page 36-8
- Recovering from a Command Switch Failure, page 36-9
- Recovering from Lost Cluster Member Connectivity, page 36-12

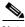

Note

Recovery procedures require that you have physical access to the switch.

- Preventing Autonegotiation Mismatches, page 36-12
- Troubleshooting Power over Ethernet Switch Ports, page 36-13
- SFP Module Security and Identification, page 36-13
- Using Ping, page 36-13
- Using Layer 2 Traceroute, page 36-15
- Using IP Traceroute, page 36-17
- Using TDR, page 36-18
- Using Debug Commands, page 36-20
- Using the show platform forward Command, page 36-22
- Using the crashinfo File, page 36-24

# Recovering from Corrupted Software By Using the XMODEM Protocol

Switch software can be corrupted during an upgrade, by downloading the wrong file to the switch, and by deleting the image file. In all of these cases, the switch does not pass the power-on self-test (POST), and there is no connectivity.

This procedure uses the XMODEM Protocol to recover from a corrupt or wrong image file. There are many software packages that support the XMODEM Protocol, and this procedure is largely dependent on the emulation software you are using.

This recovery procedure requires that you have physical access to the switch.

Step 1 From your PC, download the software image tar file (image\_filename.tar) from Cisco.com.

The Cisco IOS image is stored as a bin file in a directory in the tar file. For information about locating the software image files on Cisco.com, refer to the release notes.

- Step 2 Extract the bin file from the tar file.
  - If you are using Windows, use a zip program that is capable of reading a tar file. Use the zip program to navigate to and extract the bin file.
  - If you are using UNIX, follow these steps:
    - 1. Display the contents of the tar file by using the tar -tvf < image\_filename.tar > UNIX command.

```
switch% tar -tvf image filename.tar
                   0 Apr 21 13:20 2003 c3750-i5-mz.121.11-AX/
drwxr-xr-x 9658/25
                        0 Apr 18 18:31 2003 c3750-i5-mz.121.11-AX/html/
drwxr-xr-x 9658/25
-rw-r--r- 9658/25 4005 Apr 18 15:56 2003
c3750-i5-mz.121.11-AX/html/homepage.htm
-rw-r--r-- 9658/25 1392 Apr 18 15:56 2003
c3750-i5-mz.121.11-AX/html/not supported.html
-rw-r--r- 9658/25 9448 Apr 18 15:56 2003 c3750-i5-mz.121.11-AX/html/common.js
-rw-r--r- 9658/25 22152 Apr 18 15:56 2003
c3750-i5-mz.121.11-AX/html/cms_splash.gif
-rw-r--r-- 9658/25 1211 Apr 18 15:56 2003
c3750-i5-mz.121.11-AX/html/cms 13.html
-rw-r--r- 9658/25 2823 Apr 18 15:56 2003
c3750-i5-mz.121.11-AX/html/cluster.html
-rw-r--r- 9658/25 4195 Apr 18 15:56 2003
c3750-i5-mz.121.11-AX/html/Redirect.jar
-rw-r--r-- 9658/25 14984 Apr 18 15:56 2003
c3750-i5-mz.121.11-AX/html/mono disc.sgz
-rw-r--r- 9658/25 1329516 Apr 18 15:56 2003 c3750-i5-mz.121.11-AX/html/CMS.sgz
-rw-r--r- 9658/25 140105 Apr 18 15:56 2003 c3750-i5-mz.121.11-AX/html/images.sgz
-rw-r--r- 9658/25 213848 Apr 18 15:56 2003 c3750-i5-mz.121.11-AX/html/help.sgz
-rw-r--r- 9658/25 135599 Apr 18 15:56 2003
c3750-i5-mz.121.11-AX/html/CiscoChartPanel.sqz
-rwxr-xr-x 9658/25 58860 Apr 18 18:31 2003
c3750-i5-mz.121.11-AX/html/cms boot.jar
-rw-r--r- 9658/25 3970586 Apr 21 12:00 2003
c3750-i5-mz.121.11-AX/c3750-i5-mz.121.11-AX.bin
-rw-r--r- 9658/25 391 Apr 21 13:20 2003 c3750-i5-mz.121.11-AX/info
-rw-r--r-- 9658/25
                     98 Apr 18 16:46 2003 info
```

2. Locate the bin file and extract it by using the **tar -xvf** < *image\_filename.tar*> < *image\_filename.bin*> UNIX command.

```
switch% tar -xvf image_filename.tar image_filename.bin
x c3750-i5-mz.121.11-AX/c3750-i5-mz.121.11-AX.bin, 3970586 bytes, 7756 tape blocks
```

3. Verify that the bin file was extracted by using the ls -l < image\_filename.bin > UNIX command.

- Step 3 Connect your PC with terminal-emulation software supporting the XMODEM Protocol to the switch console port.
- **Step 4** Set the line speed on the emulation software to 9600 baud.
- Step 5 Unplug the switch power cord.
- Step 6 Press the **Mode** button, and at the same time, reconnect the power cord to the switch.

You can release the **Mode** button a second or two after the LED above port 1 goes off. Several lines of information about the software appear along with instructions:

The system has been interrupted prior to initializing the flash file system. The following commands will initialize the flash file system, and finish loading the operating system software#

```
flash_init
load_helper
boot
```

**Step 7** Initialize the flash file system:

```
switch: flash_init
```

- Step 8 If you had set the console port speed to anything other than 9600, it has been reset to that particular speed. Change the emulation software line speed to match that of the switch console port.
- Step 9 Load any helper files:

```
switch: load_helper
```

**Step 10** Start the file transfer by using the XMODEM protocol.

```
switch: copy xmodem: flash:image filename.bin
```

- **Step 11** After the XMODEM request appears, use the appropriate command on the terminal-emulation software to start the transfer and to copy the software image into flash memory.
- Step 12 Boot the newly downloaded Cisco IOS image.

```
switch:boot flash:image_filename.bin
```

- Step 13 Use the archive download-sw privileged EXEC command to download the software image to the switch or to the switch stack.
- Step 14 Use the **reload** privileged EXEC command to restart the switch and to verify that the new software image is operating properly.
- **Step 15** Delete the flash: *image\_filename.bin* file from the switch.

# Recovering from a Lost or Forgotten Password

The default configuration for the switch allows an end user with physical access to the switch to recover from a lost password by interrupting the boot process during power-on and by entering a new password. These recovery procedures require that you have physical access to the switch.

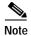

On these switches, a system administrator can disable some of the functionality of this feature by allowing an end user to reset a password only by agreeing to return to the default configuration. If you are an end user trying to reset a password when password recovery has been disabled, a status message shows this during the recovery process.

This section describes how to recover a forgotten or lost switch password. It provides two solutions:

- Procedure with Password Recovery Enabled, page 36-5
- Procedure with Password Recovery Disabled, page 36-6

You enable or disable password recovery by using the **service password-recovery** global configuration command. When you enter the **service password-recovery** or **no service password-recovery** command on the stack master, it is propagated throughout the stack and applied to all switches in the stack.

Follow the steps in this procedure if you have forgotten or lost the switch password.

- Step 1 Connect a terminal or PC with terminal-emulation software to the switch console port. If you are recovering the password to a switch stack, connect to the console port of the stack master.
- Step 2 Set the line speed on the emulation software to 9600 baud.
- **Step 3** Power off the standalone switch or the entire switch stack.
- **Step 4** Press the **Mode** button, and at the same time, reconnect the power cord to the standalone switch or the stack master.

You can release the **Mode** button a second or two after the LED above port 1 turns off. Several lines of information about the software appear with instructions, informing you if the password recovery procedure has been disabled or not.

• If you see a message that begins with this:

The system has been interrupted prior to initializing the flash file system. The following commands will initialize the flash file system

proceed to the "Procedure with Password Recovery Enabled" section on page 36-5, and follow the steps.

• If you see a message that begins with this:

The password-recovery mechanism has been triggered, but is currently disabled.

proceed to the "Procedure with Password Recovery Disabled" section on page 36-6, and follow the steps.

**Step 5** After recovering the password, reload the standalone switch or the stack master:

```
Switch> reload slot <stack-master-member-number> Proceed with reload? [confirm] y
```

**Step 6** Power on the rest of the switch stack.

#### **Procedure with Password Recovery Enabled**

If the password-recovery mechanism is enabled, this message appears:

The system has been interrupted prior to initializing the flash file system. The following commands will initialize the flash file system, and finish loading the operating system software:

```
flash_init
load_helper
boot
```

**Step 1** Initialize the flash file system:

```
switch: flash_init
```

- Step 2 If you had set the console port speed to anything other than 9600, it has been reset to that particular speed. Change the emulation software line speed to match that of the switch console port.
- Step 3 Load any helper files:

```
switch: load_helper
```

**Step 4** Display the contents of flash memory:

```
switch: dir flash:
```

The switch file system appears:

```
Directory of flash:
```

```
13 drwx 192 Mar 01 1993 22:30:48 c3750-i5-mz-121-1.0
11 -rwx 5825 Mar 01 1993 22:31:59 config.text
18 -rwx 720 Mar 01 1993 02:21:30 vlan.dat
```

16128000 bytes total (10003456 bytes free)

**Step 5** Rename the configuration file to config.text.old.

This file contains the password definition.

```
switch: rename flash:config.text flash:config.text.old
```

Step 6 Boot the system:

```
switch: boot
```

You are prompted to start the setup program. Enter N at the prompt:

```
Continue with the configuration dialog? [yes/no]: {\bf N}
```

**Step 7** At the switch prompt, enter privileged EXEC mode:

```
Switch> enable
```

**Step 8** Rename the configuration file to its original name:

```
Switch# rename flash:config.text.old flash:config.text
```

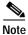

Before continuing to Step 9, power on any connected stack members and wait until they have completely initialized.

#### **Step 9** Copy the configuration file into memory:

Switch# copy flash:config.text system:running-config Source filename [config.text]? Destination filename [running-config]?

Press **Return** in response to the confirmation prompts.

The configuration file is now reloaded, and you can change the password.

**Step 10** Enter global configuration mode:

Switch# configure terminal

**Step 11** Change the password:

Switch (config) # enable secret password

The secret password can be from 1 to 25 alphanumeric characters, can start with a number, is case sensitive, and allows spaces but ignores leading spaces.

**Step 12** Return to privileged EXEC mode:

Switch (config)# exit
Switch#

Step 13 Write the running configuration to the startup configuration file:

Switch# copy running-config startup-config

The new password is now in the startup configuration.

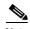

This procedure is likely to leave your switch virtual interface in a shutdown state. You can see which interface is in this state by entering the **show running-config** privileged EXEC command. To re-enable the interface, enter the **interface vlan** *vlan-id* global configuration command, and specify the VLAN ID of the shutdown interface. With the switch in interface configuration mode, enter the **no shutdown** command.

Step 14 Reload the switch stack:

Switch# reload

#### **Procedure with Password Recovery Disabled**

If the password-recovery mechanism is disabled, this message appears:

The password-recovery mechanism has been triggered, but is currently disabled. Access to the boot loader prompt through the password-recovery mechanism is disallowed at this point. However, if you agree to let the system be reset back to the default system configuration, access to the boot loader prompt can still be allowed.

Would you like to reset the system back to the default configuration (y/n)?

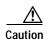

Returning the switch to the default configuration results in the loss of all existing configurations. We recommend that you contact your system administrator to verify if there are backup switch and VLAN configuration files.

• If you enter **n** (no), the normal boot process continues as if the **Mode** button had not been pressed; you cannot access the boot loader prompt, and you cannot enter a new password. You see the message:

```
Press Enter to continue.....
```

• If you enter **y** (yes), the configuration file in flash memory and the VLAN database file are deleted. When the default configuration loads, you can reset the password.

#### Step 1 Elect to continue with password recovery and lose the existing configuration:

Would you like to reset the system back to the default configuration (y/n)? Y

Step 2 Load any helper files:

Switch: load\_helper

**Step 3** Display the contents of flash memory:

switch: dir flash:

The switch file system appears:

```
Directory of flash:

13 drwx 192 Mar 01 1993 22:30:48 c3750-i5-mz-121-1.0

16128000 bytes total (10003456 bytes free)
```

#### **Step 4** Boot the system:

Switch: boot

You are prompted to start the setup program. To continue with password recovery, enter N at the prompt:

Continue with the configuration dialog? [yes/no]:  ${\tt N}$ 

**Step 5** At the switch prompt, enter privileged EXEC mode:

Switch> enable

**Step 6** Enter global configuration mode:

Switch# configure terminal

**Step 7** Change the password:

```
Switch (config)# enable secret password
```

The secret password can be from 1 to 25 alphanumeric characters, can start with a number, is case sensitive, and allows spaces but ignores leading spaces.

**Step 8** Return to privileged EXEC mode:

```
Switch (config)# exit
Switch#
```

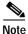

Before continuing to Step 9, power on any connected stack members and wait until they have completely initialized.

**Step 9** Write the running configuration to the startup configuration file:

Switch# copy running-config startup-config

The new password is now in the startup configuration.

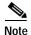

This procedure is likely to leave your switch virtual interface in a shutdown state. You can see which interface is in this state by entering the **show running-config** privileged EXEC command. To re-enable the interface, enter the **interface vlan** *vlan-id* global configuration command, and specify the VLAN ID of the shutdown interface. With the switch in interface configuration mode, enter the **no shutdown** command.

Step 10 You must now reconfigure the switch. If the system administrator has the backup switch and VLAN configuration files available, you should use those.

# **Preventing Switch Stack Problems**

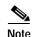

- Make sure the switches that you add to or remove from the switch stack are powered off. For all
  powering considerations in switch stacks, refer to the "Switch Installation" chapter in the hardware
  installation guide.
- After adding or removing stack members, make sure that the switch stack is operating at full bandwidth (32 Gbps). Press the Mode button on a stack member until the Stack mode LED is on. The last two port LEDs on the switch should be green. Depending on the switch model, the last two ports are either 10/100/1000 ports or small form-factor pluggable (SFP) module ports. If one or both of the last two port LEDs are not green, the stack is not operating at full bandwidth.
- We recommend using only one CLI session when managing the switch stack. Be careful when using
  multiple CLI sessions to the stack master. Commands that you enter in one session are not displayed
  in the other sessions. Therefore, it is possible that you might not be able to identify the session from
  which you entered a command.
- Manually assigning stack member numbers according to the placement of the switches in the stack can make it easier to remotely troubleshoot the switch stack. However, you will need to remember that the switches have manually assigned numbers if you add, remove, or rearrange switches later. Use the switch current-stack-member-number renumber new-stack-member-number global configuration command to manually assign a stack member number. For more information about stack member numbers, see the "Stack Member Numbers" section on page 5-5.

If you replace a stack member with an identical model, the new switch functions with the exact same configuration as the replaced switch. This is also assuming the new switch is using the same member number as the replaced switch.

Removing powered-on stack members causes the switch stack to divide (partition) into two or more switch stacks, each with the same configuration. If you want the switch stacks to remain separate, change the IP address or addresses of the newly created switch stacks. To recover from a partitioned switch stack:

- 1. Power off the newly created switch stacks.
- 2. Reconnect them to the original switch stack through their StackWise ports.
- 3. Power on the switches.

For the commands that you can use to monitor the switch stack and its members, see the "Displaying Information about the Switch Stack" section on page 5-15.

# **Recovering from a Command Switch Failure**

This section describes how to recover from a failed command switch. You can configure a redundant command switch group by using the Hot Standby Router Protocol (HSRP). For more information, see Chapter 6, "Clustering Switches" and Chapter 32, "Configuring HSRP."

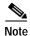

HSRP is the preferred method for supplying redundancy to a cluster.

If you have not configured a standby command switch, and your command switch loses power or fails in some other way, management contact with the member switches is lost, and you must install a new command switch. However, connectivity between switches that are still connected is not affected, and the member switches forward packets as usual. You can manage the members as standalone switches through the console port or, if they have IP addresses, through the other management interfaces.

You can prepare for a command switch failure by assigning an IP address to a member switch or another switch that is command-capable, making a note of the command-switch password, and cabling your cluster to provide redundant connectivity between the member switches and the replacement command switch. This section describes two solutions for replacing a failed command switch:

- Replacing a Failed Command Switch with a Cluster Member, page 36-9
- Replacing a Failed Command Switch with Another Switch, page 36-11

These recovery procedures require that you have physical access to the switch.

For information on command-capable switches, refer to the release notes.

#### Replacing a Failed Command Switch with a Cluster Member

To replace a failed command switch with a command-capable member in the same cluster, follow these steps:

- Step 1 Disconnect the command switch from the member switches, and physically remove it from the cluster.
- Step 2 Insert the member switch in place of the failed command switch, and duplicate its connections to the cluster members.
- Step 3 Start a CLI session on the new command switch.

You can access the CLI by using the console port or, if an IP address has been assigned to the switch, by using Telnet. For details about using the console port, refer to the switch hardware installation guide.

**Step 4** At the switch prompt, enter privileged EXEC mode:

```
Switch> enable
Switch#
```

- **Step 5** Enter the password of the *failed command switch*.
- **Step 6** Enter global configuration mode.

```
Switch# configure terminal
Enter configuration commands, one per line. End with CNTL/Z.
```

Step 7 Remove the member switch from the cluster.

Switch(config) # no cluster commander-address

#### **Step 8** Return to privileged EXEC mode.

```
Switch(config)# end
Switch#
```

Step 9 Use the setup program to configure the switch IP information. This program prompts you for IP address information and passwords. From privileged EXEC mode, enter **setup**, and press **Return**.

```
Switch# setup
--- System Configuration Dialog ---
Continue with configuration dialog? [yes/no]: y

At any point you may enter a question mark '?' for help.
Use ctrl-c to abort configuration dialog at any prompt.
Default settings are in square brackets '[]'.

Basic management setup configures only enough connectivity for management of the system, extended setup will ask you to configure each interface on the system

Would you like to enter basic management setup? [yes/no]:
```

#### **Step 10** Enter **Y** at the first prompt.

The prompts in the setup program vary depending on the member switch you selected to be the command switch:

```
Continue with configuration dialog? [yes/no]: {\bf y} or Configuring global parameters:
```

If this prompt does not appear, enter **enable**, and press **Return**. Enter **setup**, and press **Return** to start the setup program.

**Step 11** Respond to the questions in the setup program.

When prompted for the host name, recall that on a command switch, the host name is limited to 28 characters; on a member switch to 31 characters. Do not use -n, where n is a number, as the last characters in a host name for any switch.

When prompted for the Telnet (virtual terminal) password, recall that it can be from 1 to 25 alphanumeric characters, is case sensitive, allows spaces, but ignores leading spaces.

- Step 12 When prompted for the **enable secret** and **enable** passwords, enter the passwords of the *failed command switch* again.
- Step 13 When prompted, make sure to enable the switch as the cluster command switch, and press Return.
- Step 14 When prompted, assign a name to the cluster, and press **Return**.

The cluster name can be 1 to 31 alphanumeric characters, dashes, or underscores.

- **Step 15** After the initial configuration displays, verify that the addresses are correct.
- **Step 16** If the displayed information is correct, enter **Y**, and press **Return**.

If this information is not correct, enter N, press **Return**, and begin again at Step 9.

- **Step 17** Start your browser, and enter the IP address of the new command switch.
- Step 18 From the Cluster menu, select **Add to Cluster** to display a list of candidate switches to add to the cluster.

#### Replacing a Failed Command Switch with Another Switch

To replace a failed command switch with a switch that is command-capable but not part of the cluster, follow these steps:

- Step 1 Insert the new switch in place of the failed command switch, and duplicate its connections to the cluster members.
- Step 2 Start a CLI session on the new command switch.

You can access the CLI by using the console port or, if an IP address has been assigned to the switch, by using Telnet. For details about using the console port, refer to the switch hardware installation guide.

Step 3 At the switch prompt, enter privileged EXEC mode:

```
Switch> enable
Switch#
```

- **Step 4** Enter the password of the *failed command switch*.
- Step 5 Use the setup program to configure the switch IP information.

This program prompts you for IP address information and passwords. From privileged EXEC mode, enter **setup**, and press **Return**.

```
Switch# setup
--- System Configuration Dialog ---
Continue with configuration dialog? [yes/no]: y

At any point you may enter a question mark '?' for help.
Use ctrl-c to abort configuration dialog at any prompt.
Default settings are in square brackets '[]'.

Basic management setup configures only enough connectivity for management of the system, extended setup will ask you to configure each interface on the system

Would you like to enter basic management setup? [yes/no]:
```

#### Step 6 Enter Y at the first prompt.

The prompts in the setup program vary depending on the switch you selected to be the command switch:

```
Continue with configuration dialog? [yes/no]: \mathbf{y}
```

or

Configuring global parameters:

If this prompt does not appear, enter **enable**, and press **Return**. Enter **setup**, and press **Return** to start the setup program.

**Step 7** Respond to the questions in the setup program.

When prompted for the host name, recall that on a command switch, the host name is limited to 28 characters. Do not use -n, where n is a number, as the last characters in a host name for any switch.

When prompted for the Telnet (virtual terminal) password, recall that it can be from 1 to 25 alphanumeric characters, is case sensitive, allows spaces, but ignores leading spaces.

- Step 8 When prompted for the **enable secret** and **enable** passwords, enter the passwords of the *failed command switch* again.
- Step 9 When prompted, make sure to enable the switch as the cluster command switch, and press **Return**.

- **Step 10** When prompted, assign a name to the cluster, and press **Return**.
  - The cluster name can be 1 to 31 alphanumeric characters, dashes, or underscores.
- **Step 11** When the initial configuration displays, verify that the addresses are correct.
- Step 12 If the displayed information is correct, enter **Y**, and press **Return**.

  If this information is not correct, enter **N**, press **Return**, and begin again at Step 9.
- Step 13 Start your browser, and enter the IP address of the new command switch.
- Step 14 From the Cluster menu, select Add to Cluster to display a list of candidate switches to add to the cluster.

# **Recovering from Lost Cluster Member Connectivity**

Some configurations can prevent the command switch from maintaining contact with member switches. If you are unable to maintain management contact with a member, and the member switch is forwarding packets normally, check for these conflicts:

- A member switch (Catalyst 3750, Catalyst 3560, Catalyst 3550, Catalyst 3500 XL, Catalyst 2970, Catalyst 2950, Catalyst 2900 XL, Catalyst 2820, and Catalyst 1900 switch) cannot connect to the command switch through a port that is defined as a network port.
- Catalyst 3500 XL, Catalyst 2900 XL, Catalyst 2820, and Catalyst 1900 member switches must connect to the command switch through a port that belongs to the same management VLAN.
- A member switch (Catalyst 3750, Catalyst 3560, Catalyst 3550, Catalyst 2970, Catalyst 2950,
  Catalyst 3500 XL, Catalyst 2900 XL, Catalyst 2820, and Catalyst 1900 switch) connected to the
  command switch through a secured port can lose connectivity if the port is disabled because of a
  security violation.

# **Preventing Autonegotiation Mismatches**

The IEEE 802.3ab autonegotiation protocol manages the switch settings for speed (10 Mbps, 100 Mbps, and 1000 Mbps, excluding SFP module ports) and duplex (half or full). There are situations when this protocol can incorrectly align these settings, reducing performance. A mismatch occurs under these circumstances:

- A manually set speed or duplex parameter is different from the manually set speed or duplex parameter on the connected port.
- · A port is set to autonegotiate, and the connected port is set to full duplex with no autonegotiation.

To maximize switch performance and ensure a link, follow one of these guidelines when changing the settings for duplex and speed:

- Let both ports autonegotiate both speed and duplex.
- Manually set the speed and duplex parameters for the ports on both ends of the connection.

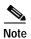

If a remote device does not autonegotiate, configure the duplex settings on the two ports to match. The speed parameter can adjust itself even if the connected port does not autonegotiate.

# **Troubleshooting Power over Ethernet Switch Ports**

If a powered device (such as a Cisco IP Phone 7910) that is connected to a Power over Ethernet (PoE) switch port and is being powered by an AC power source loses power from the AC power source, the device might enter an error-disabled state. To recover from an error-disabled state, enter the **shutdown** interface configuration command, and then enter the **no shutdown** interface command. Another method to recover the interface from the error-disabled state is to have automatic recovery configured on the switch. The **errdisable recovery cause loopback** and the **errdisable recovery interval** *seconds* global configuration commands automatically take the interface out of error-disabled state after the specified period of time.

Use these commands, described in the command reference for this release, to monitor PoE port status:

- show controllers power inline privileged EXEC command
- · show power inline privileged EXEC command
- · debug ilpower privileged EXEC command

# SFP Module Security and Identification

Cisco-approved small form-factor pluggable (SFP) modules have a serial EEPROM that contains the module serial number, the vendor name and ID, a unique security code, and cyclic redundancy check (CRC). When an SFP module is inserted in the switch, the switch software reads the EEPROM to verify the serial number, vendor name and vendor ID, and recompute the security code and CRC. If the serial number, the vendor name or vendor ID, the security code, or CRC is invalid, the software generates a security error message and places the interface in an error-disabled state.

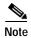

The security error message references the GBIC\_SECURITY facility. The Catalyst 3750 switch supports SFP modules and does not support GBIC modules. Although the error message text refers to GBIC interfaces and modules, the security messages actually refer to the SFP modules and module interfaces. For more information about error messages, refer to the system message guide for this release.

If you are using a non-Cisco approved SFP module, remove the SFP module from the switch, and replace it with a Cisco-approved module. After inserting a Cisco-approved SFP module, use the **errdisable recovery cause gbic-invalid** global configuration command to verify the port status, and enter a time interval for recovering from the error-disabled state. After the elapsed interval, the switch brings the interface out of the error-disabled state and retries the operation. For more information about the **errdisable recovery** command, refer to the command reference for this release.

If the module is identified as a Cisco SFP module, but the system is unable to read vendor-data information to verify its accuracy, an SFP module error message is generated. In this case, you should remove and re-insert the SFP module. If it continues to fail, the SFP module might be defective.

# **Using Ping**

This section consists of this information:

- Understanding Ping, page 36-14
- Executing Ping, page 36-14

### **Understanding Ping**

The switch supports IP ping, which you can use to test connectivity to remote hosts. Ping sends an echo request packet to an address and waits for a reply. Ping returns one of these responses:

- Normal response—The normal response (*hostname* is alive) occurs in 1 to 10 seconds, depending on network traffic.
- Destination does not respond—If the host does not respond, a *no-answer* message is returned.
- Unknown host—If the host does not exist, an *unknown host* message is returned.
- Destination unreachable—If the default gateway cannot reach the specified network, a *destination-unreachable* message is returned.
- Network or host unreachable—If there is no entry in the route table for the host or network, a *network or host unreachable* message is returned.

#### **Executing Ping**

If you attempt to ping a host in a different IP subnetwork, you must define a static route to the network or have IP routing configured to route between those subnets. For more information, see Chapter 31, "Configuring IP Unicast Routing."

IP routing is disabled by default on all switches. If you need to enable or configure IP routing, see Chapter 31, "Configuring IP Unicast Routing."

Beginning in privileged EXEC mode, use this command to ping another device on the network from the switch:

| Command | Purpose                                                                         |
|---------|---------------------------------------------------------------------------------|
|         | Ping a remote host through IP or by supplying the host name or network address. |

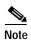

Though other protocol keywords are available with the **ping** command, they are not supported in this release.

This example shows how to ping an IP host:

```
Switch# ping 172.20.52.3
Type escape sequence to abort.
Sending 5, 100-byte ICMP Echoes to 172.20.52.3, timeout is 2 seconds:
!!!!!
Success rate is 100 percent (5/5), round-trip min/avg/max = 1/2/4 ms
Switch#
```

Table 36-1 describes the possible ping character output.

Table 36-1 Ping Output Display Characters

| Character | Description                                                               |
|-----------|---------------------------------------------------------------------------|
| !         | Each exclamation point means receipt of a reply.                          |
| •         | Each period means the network server timed out while waiting for a reply. |
| U         | A destination unreachable error PDU was received.                         |
| С         | A congestion experienced packet was received.                             |
| I         | User interrupted test.                                                    |
| ?         | Unknown packet type.                                                      |
| &         | Packet lifetime exceeded.                                                 |

To end a ping session, enter the escape sequence (Ctrl-^ X by default). Simultaneously press and release the Ctrl, Shift, and 6 keys and then press the X key.

# **Using Layer 2 Traceroute**

This section describes this information:

- Understanding Layer 2 Traceroute, page 36-15
- Usage Guidelines, page 36-15
- Displaying the Physical Path, page 36-16

#### **Understanding Layer 2 Traceroute**

The Layer 2 traceroute feature allows the switch to identify the physical path that a packet takes from a source device to a destination device. Layer 2 traceroute supports only unicast source and destination MAC addresses. It finds the path by using the MAC address tables of the switches in the path. When the switch detects a device in the path that does not support Layer 2 traceroute, the switch continues to send Layer 2 trace queries and lets them time out.

The switch can only identify the path from the source device to the destination device. It cannot identify the path that a packet takes from source host to the source device or from the destination device to the destination host.

### **Usage Guidelines**

These are the Layer 2 traceroute usage guidelines:

• Cisco Discovery Protocol (CDP) must be enabled on all the devices in the network. For Layer 2 traceroute to function properly, do not disable CDP.

For a list of switches that support Layer 2 traceroute, see the "Usage Guidelines" section on page 36-15. If any devices in the physical path are transparent to CDP, the switch cannot identify the path through these devices.

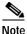

ote For more information about enabling CDP, see Chapter 22, "Configuring CDP."

- A switch is reachable from another switch when you can test connectivity by using the **ping** privileged EXEC command. All switches in the physical path must be reachable from each other.
- The maximum number of hops identified in the path is ten.
- You can enter the **traceroute mac** or the **traceroute mac ip** privileged EXEC command on a switch that is not in the physical path from the source device to the destination device. All switches in the path must be reachable from this switch.
- The traceroute mac command output shows the Layer 2 path only when the specified source and destination MAC addresses belong to the same VLAN. If you specify source and destination MAC addresses that belong to different VLANs, the Layer 2 path is not identified, and an error message appears.
- If you specify a multicast source or destination MAC address, the path is not identified, and an error message appears.
- If the source or destination MAC address belongs to multiple VLANs, you must specify the VLAN
  to which both the source and destination MAC addresses belong. If the VLAN is not specified, the
  path is not identified, and an error message appears.
- The traceroute mac ip command output shows the Layer 2 path when the specified source and
  destination IP addresses belong to the same subnet. When you specify the IP addresses, the switch
  uses the Address Resolution Protocol (ARP) to associate the IP addresses with the corresponding
  MAC addresses and the VLAN IDs.
  - If an ARP entry exists for the specified IP address, the switch uses the associated MAC address and identifies the physical path.
  - If an ARP entry does not exist, the switch sends an ARP query and tries to resolve the IP address. If the IP address is not resolved, the path is not identified, and an error message appears.
- When multiple devices are attached to one port through hubs (for example, multiple CDP neighbors are detected on a port), the Layer 2 traceroute feature is not supported. When more than one CDP neighbor is detected on a port, the Layer 2 path is not identified, and an error message appears.
- This feature is not supported in Token Ring VLANs.

### **Displaying the Physical Path**

You can display physical path that a packet takes from a source device to a destination device by using one of these privileged EXEC commands:

- tracetroute mac [interface interface-id] {source-mac-address} [interface interface-id] {destination-mac-address} [vlan vlan-id] [detail]
- tracetroute mac ip {source-ip-address | source-hostname} {destination-ip-address | destination-hostname} [detail]

For more information, refer to the command reference for this release.

# **Using IP Traceroute**

This section consists of this information:

- Understanding IP Traceroute, page 36-17
- Executing IP Traceroute, page 36-17

#### **Understanding IP Traceroute**

You can use IP traceroute to identify the path that packets take through the network on a hop-by-hop basis. The command output displays all network layer (Layer 3) devices, such as routers, that the traffic passes through on the way to the destination.

Your switches can participate as the source or destination of the **traceroute** privileged EXEC command and might or might not appear as a hop in the **traceroute** command output. If the switch is the destination of the traceroute, it is displayed as the final destination in the traceroute output. Intermediate switches do not show up in the traceroute output if they are only bridging the packet from one port to another within the same VLAN. However, if the intermediate switch is a multilayer switch that is routing a particular packet, this switch shows up as a hop in the traceroute output.

The **traceroute** privileged EXEC command uses the Time To Live (TTL) field in the IP header to cause routers and servers to generate specific return messages. Traceroute starts by sending a User Datagram Protocol (UDP) datagram to the destination host with the TTL field set to 1. If a router finds a TTL value of 1 or 0, it drops the datagram and sends an Internet Control Message Protocol (ICMP) time-to-live-exceeded message to the sender. Traceroute finds the address of the first hop by examining the source address field of the ICMP time-to-live-exceeded message.

To identify the next hop, traceroute sends a UDP packet with a TTL value of 2. The first router decrements the TTL field by 1 and sends the datagram to the next router. The second router sees a TTL value of 1, discards the datagram, and returns the time-to-live-exceeded message to the source. This process continues until the TTL is incremented to a value large enough for the datagram to reach the destination host (or until the maximum TTL is reached).

To learn when a datagram reaches its destination, traceroute sets the UDP destination port number in the datagram to a very large value that the destination host is unlikely to be using. When a host receives a datagram destined to itself containing a destination port number that is unused locally, it sends an ICMP *port-unreachable* error to the source. Because all errors except port-unreachable errors come from intermediate hops, the receipt of a port-unreachable error means that this message was sent by the destination port.

#### **Executing IP Traceroute**

Beginning in privileged EXEC mode, follow this step to trace that the path packets take through the network:

| Command            | Purpose                                               |
|--------------------|-------------------------------------------------------|
| traceroute ip host | Trace the path that packets take through the network. |

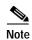

Though other protocol keywords are available with the **traceroute** privileged EXEC command, they are not supported in this release.

This example shows how to perform a **traceroute** to an IP host:

```
Switch# traceroute ip 171.9.15.10

Type escape sequence to abort.

Tracing the route to 171.69.115.10

1 172.2.52.1 0 msec 0 msec 4 msec
2 172.2.1.203 12 msec 8 msec 0 msec
3 171.9.16.6 4 msec 0 msec 0 msec
4 171.9.4.5 0 msec 4 msec 0 msec
5 171.9.121.34 0 msec 4 msec 4 msec
6 171.9.15.9 120 msec 132 msec 128 msec
7 171.9.15.10 132 msec 128 msec Switch#
```

The display shows the hop count, IP address of the router, and the round-trip time in milliseconds for each of the three probes that are sent.

Table 36-2 Traceroute Output Display Characters

| Character | Description                                                                                       |
|-----------|---------------------------------------------------------------------------------------------------|
| *         | The probe timed out.                                                                              |
| ?         | Unknown packet type.                                                                              |
| A         | Administratively unreachable. Usually, this output means that an access list is blocking traffic. |
| Н         | Host unreachable.                                                                                 |
| N         | Network unreachable.                                                                              |
| P         | Protocol unreachable.                                                                             |
| Q         | Source quench.                                                                                    |
| U         | Port unreachable.                                                                                 |

To end a trace in progress, enter the escape sequence (Ctrl-^ X by default). Simultaneously press and release the Ctrl, Shift, and 6 keys and then press the X key.

# **Using TDR**

This section consists of this information:

- Understanding TDR, page 36-19
- Running TDR and Displaying the Results, page 36-19

#### **Understanding TDR**

In Cisco IOS Release 12.1(19)EA1 or later, you can use the Time Domain Reflector (TDR) feature to diagnose and resolve cabling problems. When running TDR, a local device sends a signal through a cable and compares the reflected signal to the initial signal.

TDR is supported only on copper Ethernet 10/100/1000 ports. It is not supported on 10/100 ports or small form-factor pluggable (SFP) module ports.

TDR can detect these cabling problems:

- Open, broken, or cut twisted-pair wires—The wires are not connected to the wires from the remote
  device.
- Shorted twisted-pair wires—The wires are touching each other or the wires from the remote device.
   For example, a shorted twisted pair can occur if one wire of the twisted pair is soldered to the other wire.

If one of the twisted-pair wires is open, TDR can find the length at which the wire is open.

Use TDR to diagnose and resolve cabling problems in these situations:

- · Replacing a switch
- Setting up a wiring closet
- Troubleshooting a connection between two devices when a link cannot be established or when it is not operating properly

### **Running TDR and Displaying the Results**

When you run TDR on an interface, you can run it on the stack master or a stack member.

To run TDR, enter the **test cable-diagnostics tdr interface** interface-id privileged EXEC command:

```
Switch# test cable-diagnostics tdr interface gigabitethernet1/0/2 TDR test started on interface Gi1/0/2 A TDR test can take a few seconds to run on an interface Use 'show cable-diagnostics tdr' to read the TDR results.
```

If you enter the **test cable-diagnostics tdr interface** *interface-id* command on an interface that has a link status of up and a speed of 10 or 100 Mbps, these messages appear:

```
Switch# test cable-diagnostics tdr interface gigabitethernet1/0/2 TDR test on Gi1/0/2 will affect link state and traffic TDR test started on interface Gi1/0/2 A TDR test can take a few seconds to run on an interface Use 'show cable-diagnostics tdr' to read the TDR results.
```

To display the results, enter the **show cable-diagnostics tdr interface** *interface-id* privileged EXEC command:

```
Switch# show cable-diagnostics tdr interface gigabitethernet1/0/2
TDR test last run on: March 01 20:15:40
Interface Speed Local pair Pair length
                                           Remote pair Pair status
                      0
0
0
Gi1/0/2 auto Pair A
                              +/- 2 meters N/A
                                                       Open
                              +/- 2 meters N/A
               Pair B
                                                       Open
                              +/- 2 meters N/A
               Pair C
                                                       Open
                              +/- 2 meters N/A
                                                       Open
```

Table 36-3 lists the descriptions of the fields in the show cable-diagnostics tdr command output.

Table 36-3 Fields Descriptions for the show cable-diagnostics tdr Command Output

| Field       | Description                                                                                                    |
|-------------|----------------------------------------------------------------------------------------------------|
| Interface   | Interface on which TDR was run.                                                                                                    |
| Speed       | Current speed of the connection.                                                                                                    |
| Local pair  | Name of the pair of wires that TDR is testing on the local interface.                                                                                                    |
| Pair length | Length of the cable when it is properly connected, the link is up, and the interface speed is 1000 Mbps.                                                                 |
|             | • Location on the cable where the problem is, with respect to your switch. TDR can find the location in only one of these cases:                                         |
|             | - The cable is open.                                                                                                    |
|             | - The cable has a short.                                                                                                    |
| Remote pair | Name of the pair of wires to which the local pair is connected. The switch can learn about the remote pair only when the cable is properly connected and the link is up. |
| Pair status | Status of the pair of wires on which TDR is running:                                                                                                    |
|             | Normal—The pair of wires is properly connected.                                                                                                    |
|             | • Not completed—The test is running and is not completed.                                                                                                    |
|             | • Not supported—The interface does not support TDR.                                                                                                    |
|             | • Open—The pair of wires is open.                                                                                                    |
|             | • Shorted—The pair of wires is shorted.                                                                                                    |

When TDR is running, this is the output from the **show interface** *interface-id* command:

```
Switch# show interface gigabitethernet1/0/2 gigabitethernet1/0/2 is up, line protocol is up (connected: TDR in Progress)
```

If you enter the **show cable-diagnostics tdr interface** *interface-id* command on an interface on which TDR was not run, this is the output:

```
Switch# show cable-diagnostics tdr interface gigabitethernet1/0/2 % TDR test was never issued on Gi1/0/2
```

If an interface does not support TDR, this error message appears:

```
Switch# show cable-diagnostics tdr interface gigabitethernet1/0/1 \$ TDR test is not supported on switch 1
```

# **Using Debug Commands**

This section explains how you use **debug** commands to diagnose and resolve internetworking problems. It contains this information:

- Enabling Debugging on a Specific Feature, page 36-21
- Enabling All-System Diagnostics, page 36-21
- Redirecting Debug and Error Message Output, page 36-22

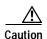

Because debugging output is assigned high priority in the CPU process, it can render the system unusable. For this reason, use **debug** commands only to troubleshoot specific problems or during troubleshooting sessions with Cisco technical support staff. It is best to use **debug** commands during periods of lower network traffic and fewer users. Debugging during these periods decreases the likelihood that increased **debug** command processing overhead will affect system use.

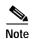

For complete syntax and usage information for specific **debug** commands, refer to the command reference for this release.

### **Enabling Debugging on a Specific Feature**

When you enable debugging, it is enabled only on the stack master. To enable debugging on a stack member, you must start a session from the stack master by using the **session** *switch-number* privileged EXEC command. Then, enter the **debug** command at the command-line prompt of the stack member.

All **debug** commands are entered in privileged EXEC mode, and most **debug** commands take no arguments. For example, beginning in privileged EXEC mode, enter this command to enable the debugging for Switched Port Analyzer (SPAN):

Switch# debug span-session

The switch continues to generate output until you enter the **no** form of the command.

If you enable a **debug** command and no output appears, consider these possibilities:

- The switch might not be properly configured to generate the type of traffic you want to monitor. Use the **show running-config** command to check its configuration.
- Even if the switch is properly configured, it might not generate the type of traffic you want to monitor during the particular period that debugging is enabled. Depending on the feature you are debugging, you can use commands such as the TCP/IP **ping** command to generate network traffic.

To disable debugging of SPAN, enter this command in privileged EXEC mode:

Switch# no debug span-session

Alternately, in privileged EXEC mode, you can enter the **undebug** form of the command:

Switch# undebug span-session

To display the state of each debugging option, enter this command in privileged EXEC mode:

Switch# show debugging

### **Enabling All-System Diagnostics**

Beginning in privileged EXEC mode, enter this command to enable all-system diagnostics:

Switch# debug all

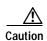

Because debugging output takes priority over other network traffic, and because the **debug all** privileged EXEC command generates more output than any other **debug** command, it can severely diminish switch performance or even render it unusable. In virtually all cases, it is best to use more specific **debug** commands.

The **no debug all** privileged EXEC command disables all diagnostic output. Using the **no debug all** command is a convenient way to ensure that you have not accidentally left any **debug** commands enabled.

### Redirecting Debug and Error Message Output

By default, the network server sends the output from **debug** commands and system error messages to the console. If you use this default, you can use a virtual terminal connection to monitor debug output instead of connecting to the console port.

Possible destinations include the console, virtual terminals, internal buffer, and UNIX hosts running a syslog server. The syslog format is compatible with 4.3 Berkeley Standard Distribution (BSD) UNIX and its derivatives.

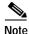

Be aware that the debugging destination you use affects system overhead. Logging messages to the console produces very high overhead, whereas logging messages to a virtual terminal produces less overhead. Logging messages to a syslog server produces even less, and logging to an internal buffer produces the least overhead of any method.

When stack members generate a system error message, the stack master displays the error message to all stack members. The syslog resides on the stack master.

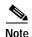

Make sure to save the syslog to flash memory so that the syslog is not lost if the stack master fails.

For more information about system message logging, see Chapter 26, "Configuring System Message Logging."

# Using the show platform forward Command

The output from the **show platform forward** privileged EXEC command provides some useful information about the forwarding results if a packet entering an interface is sent through the system. Depending upon the parameters entered about the packet, the output provides lookup table results and port maps used to calculate forwarding destinations, bitmaps, and egress information.

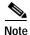

For more syntax and usage information for the **show platform forward** command, refer to the switch command reference for this release.

Most of the information in the output from the command is useful mainly for technical support personnel, who have access to detailed information about the switch application-specific integrated circuits (ASICs). However, packet forwarding information can also be helpful in troubleshooting.

This is an example of the output from the **show platform forward** command on Gigabit Ethernet port 1 in VLAN 5 when the packet entering that port is addressed to unknown MAC addresses. The packet should be flooded to all other ports in VLAN 5.

```
Switch# show platform forward gigabitethernet1/0/1 vlan 5 1.1.1 2.2.2 ip 13.1.1.1 13.2.2.2
udp 10 20
Global Port Number: 24, Asic Number: 5
Src Real Vlan Id:5, Mapped Vlan Id:5
Ingress:
Lookup
                    Key-Used
                                           Index-Hit A-Data
InptACL 40 0D020202 0D010101-00 40000014 000A0000
                                            01FFA 03000000
Station Descriptor:02340000, DestIndex:0239, RewriteIndex:F005
_____
Egress:Asic 2, switch 1
Output Packets:
                    Key-Used
                                           Index-Hit A-Data
OutptACL 50 0D020202 0D010101-00 40000014 000A0000
                                            01FFE 03000000
Port.
        Vlan
                SrcMac
                             DstMac Cos Dscpv
Gi1/0/1 0005 0001.0001.0001 0002.0002.0002
-----
Packet 2
                    Key-Used
                                           Index-Hit A-Data
OutptACL 50_0D020202_0D010101-00_40000014_000A0000
                                           01FFE 0300000
             SrcMac
                         DstMac
Port
        Vlan
                                     Cos Dscov
Gi1/0/2
      0005 0001.0001.0001 0002.0002.0002
<output truncated>
_____
Packet 10
                    Key-Used
                                           Index-Hit A-Data
OutptACL 50_0D020202_0D010101-00_40000014 000A0000
                                            01FFE 03000000
Packet dropped due to failed DEJA_VU Check on Gi1/0/2
```

This is an example of the output when the packet coming in on Gigabit Ethernet port 1 in VLAN 5 is sent to an address already learned on the VLAN on another port. It should be forwarded from the port on which the address was learned.

```
Packet 1
Lookup Key-Used Index-Hit A-Data
OutptACL 50_0D020202_0D010101-00_40000014_000A0000 01FFE 03000000

Port Vlan SrcMac DstMac Cos Dscpv
Gi1/0/2 0005 0001.0001.0001 0009.43A8.0145
```

This is an example of the output when the packet coming in on Gigabit Ethernet port 1 in VLAN 5 has a destination MAC address set to the router MAC address in VLAN 5 and the destination IP address unknown. Since there is no default route set, the packet should be dropped.

```
Switch# show platform forward gigabitethernet1/0/1 vlan 5 1.1.1 03.e319.ee44 ip 13.1.1.1
13.2.2.2 udp 10 20
Global Port Number: 24, Asic Number: 5
Src Real Vlan Id:5, Mapped Vlan Id:5
Ingress:
Lookup
                         Key-Used
                                                   Index-Hit A-Data
InptACL 40_0D020202_0D010101-00_41000014_000A0000
                                                     01FFA 0300000
L3Local 00 00000000 00000000-90 00001400 0D020202
                                                     010F0
                                                             01880290
L3Scndr 12_0D020202_0D010101-00_40000014_000A0000
                                                            000C001D_00000000
                                                     034E0
Lookup Used: Secondary
Station Descriptor:02260000, DestIndex:0226, RewriteIndex:0000
```

This is an example of the output when the packet coming in on Gigabit Ethernet port 1 in VLAN 5 has a destination MAC address set to the router MAC address in VLAN 5 and the destination IP address set to an IP address that is in the IP routing table. It should be forwarded as specified in the routing table.

```
Switch# show platform forward gigabitethernet1/0/1 vlan 5 1.1.1 03.e319.ee44 ip 110.1.5.5
16.1.10.5
Global Port Number: 24, Asic Number: 5
Src Real Vlan Id:5, Mapped Vlan Id:5
Ingress:
                      Key-Used
                                             Index-Hit A-Data
Lookup
InptACL 40 10010A05 0A010505-00 41000014 000A0000 01FFA 03000000
L3Local 00_0000000_00000000-90_00001400_10010A05 010F0 01880290
L3Scndr 12_10010A05_0A010505-00_40000014_000A0000 01D28 30090001_00000000
Lookup Used: Secondary
Station Descriptor: F0070007, DestIndex: F007, RewriteIndex: 0007
_____
Egress: Asic 3, switch 1
Output Packets:
_____
Packet 1
                                             Index-Hit A-Data
                      Kev-Used
OutptACL 50 10010A05 0A010505-00 40000014 000A0000 01FFE 03000000
                SrcMac
         Vlan
                                DstMac
                                        Cos Dscpv
Port
Gi1/0/2 0007 XXXX.XXXX.0246 0009.43A8.0147
```

# Using the crashinfo File

The crashinfo file saves information that helps Cisco technical support representatives to debug problems that caused the Cisco IOS image to fail (crash). The switch writes the crash information to the console at the time of the failure, and the file is created the next time you boot the Cisco IOS image after the failure (instead of while the system is failing).

The information in the file includes the Cisco IOS image name and version that failed, a list of the processor registers, and a stack trace. You can provide this information to the Cisco technical support representative by using the **show tech-support** privileged EXEC command.

All crashinfo files are kept in this directory on the flash file system:

flash:/crashinfo/crashinfo\_n where n is a sequence number.

Each new crashinfo file that is created uses a sequence number that is larger than any previously existing sequence number, so the file with the largest sequence number describes the most recent failure. Version numbers are used instead of a timestamp because the switches do not include a real-time clock. You cannot change the name of the file that the system will use when it creates the file. However, after the file is created, you can use the **rename** privileged EXEC command to rename it, but the contents of the renamed file will not be displayed by the **show stacks** or the **show tech-support** privileged EXEC command. You can delete crashinfo files by using the **delete** privileged EXEC command.

You can display the most recent crashinfo file (that is, the file with the highest sequence number at the end of its filename) by entering the **show stacks** or the **show tech-support** privileged EXEC command. You also can access the file by using any command that can copy or display files, such as the **more** or the **copy** privileged EXEC command.

Using the crashinfo File